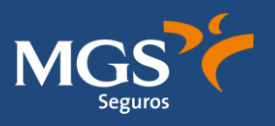

Debe instalarse (si no lo tiene ya) el Acrobat Reader en siguiente enlace.

URL:<https://get.adobe.com/es/reader/>

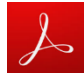

CLICAR ENCIMA DE UNA DE LA SIGUIENTES OPCIONES.

- **1- [EDITA TU CUESTIONARIO DE SALUD CON IPAD](#page-1-0)**
- **2- [EDITA TU CUESTIONARIO DE SALUD CON IPHONE](#page-5-0)**
- **3- [EDITA TU CUESTIONARIO DE SALUD CON MAC](#page-9-0)**
- **4- EDITA [TU CUESTIONARIO DE SALUD CON](#page-12-0) MÓVIL ANDROID**
- **5- [EDITA TU CUESTIONARIO DE SALUD CON](#page-15-0) WINDOWS**

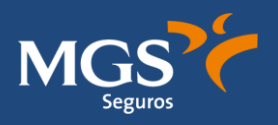

# <span id="page-1-0"></span>**1- EDITA TU CUESTIONARIO DE SALUD CON IPAD**

### **EDITAR DOCUMENTO**

1. Abrir documento con Adobe Acrobat y cumplimentar todos los campos requeridos, seleccionar y escribir:

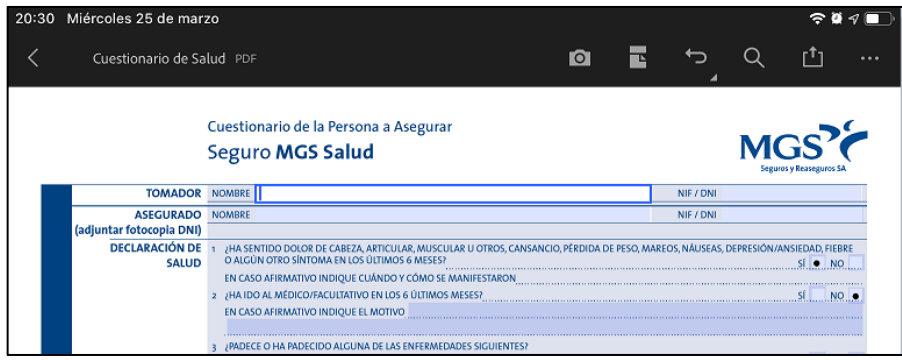

2. Una vez cumplimentado y para proceder a su firma, debe hacerse "click" en la parte inferior de la pantalla sobre el icono del lápiz y seleccionar "rellenar y firmar":

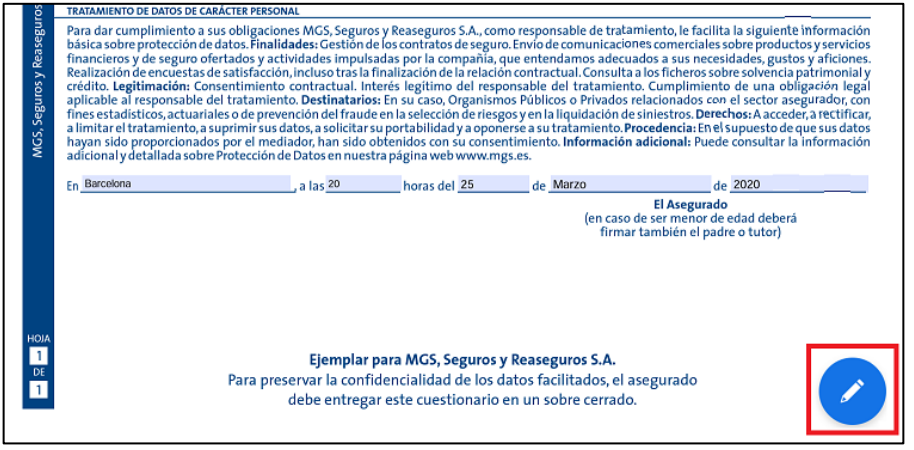

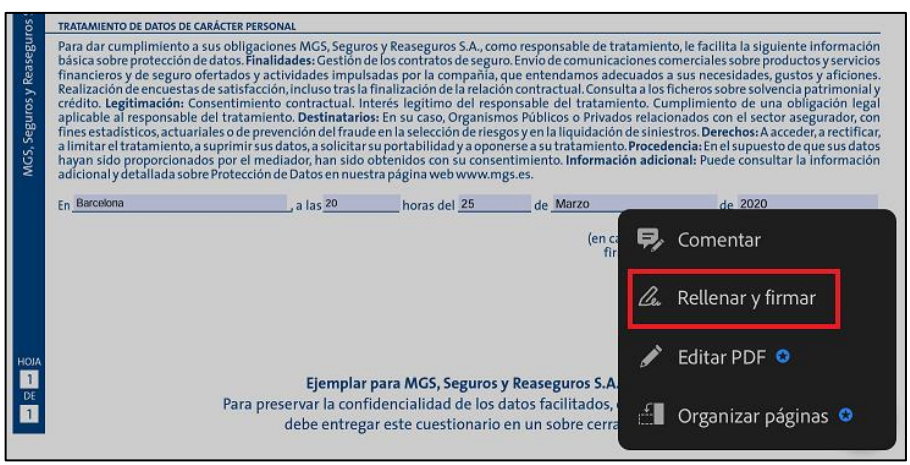

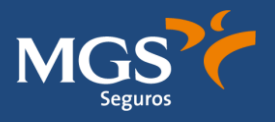

3. En la parte superior de la pantalla, pulsar sobre el icono de la pluma y seleccionar opción "crear firma":

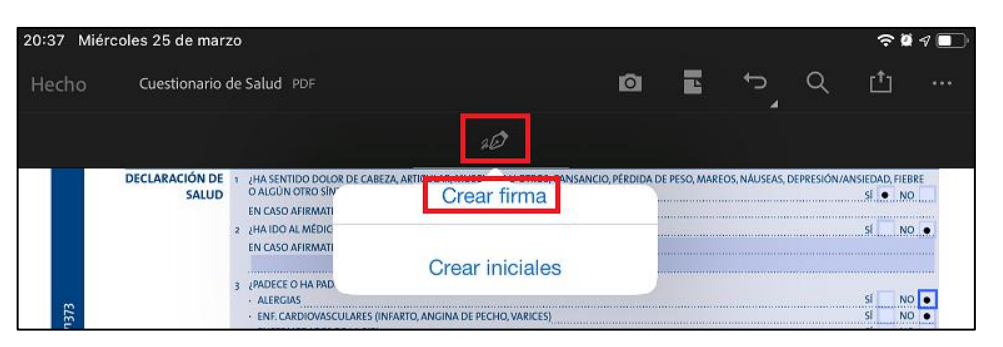

4. Escoger la opción "Dibujar". Se abrirá un espacio para dibujar firma, firmamos y seleccionamos "Hecho"

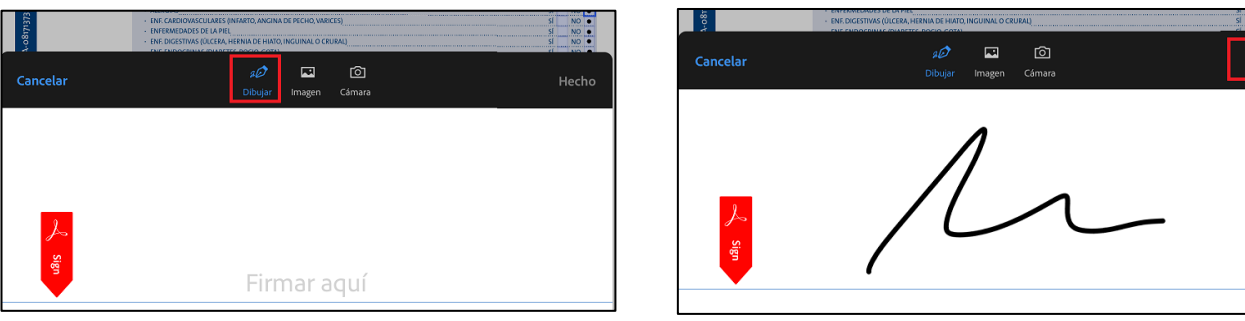

5. Volver a pulsar sobre el icono de la "pluma" y escoger la firma creada y colocarla al final del documento con un "click".

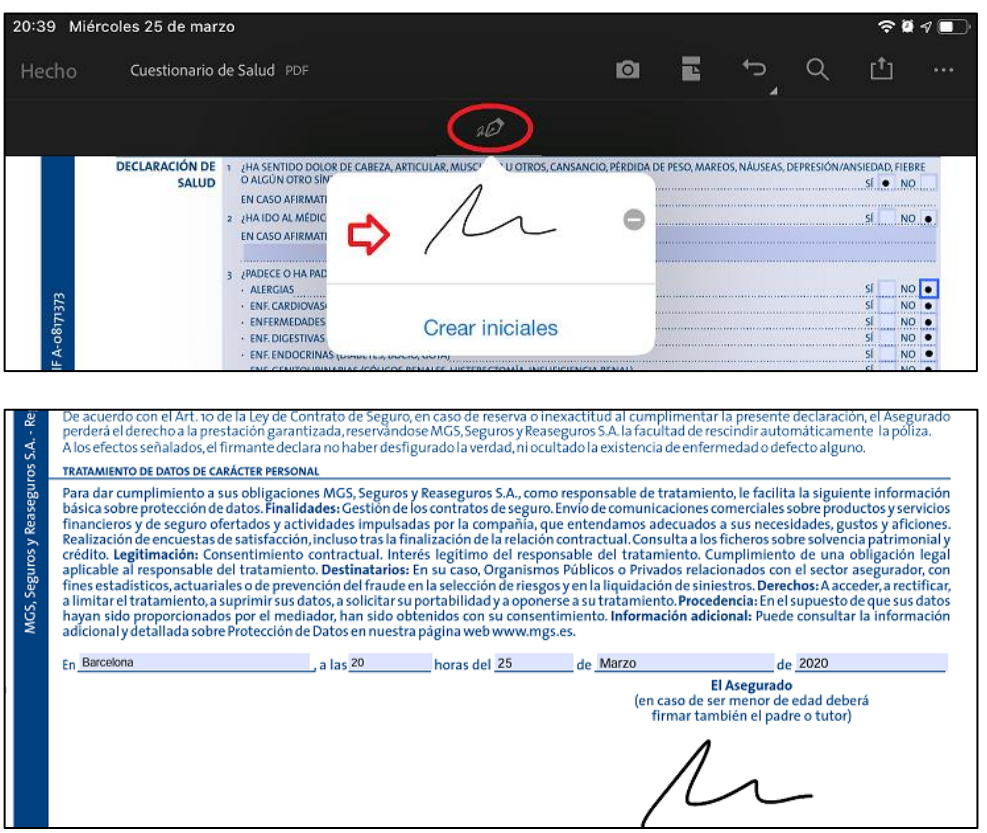

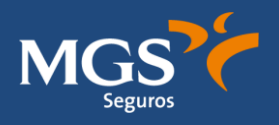

### **GUARDAR DOCUMENTO Y ENVIAR**

## **OPCIÓN 1:**

Pulsar sobre el icono  $\overline{1}$ : introducir correo electrónico para la persona a la que se desea enviar directamente y confirmar operación pulsando botón "Enviar":

(Esta opción NO permite guardar el documento, únicamente lo enviará a una dirección mail)

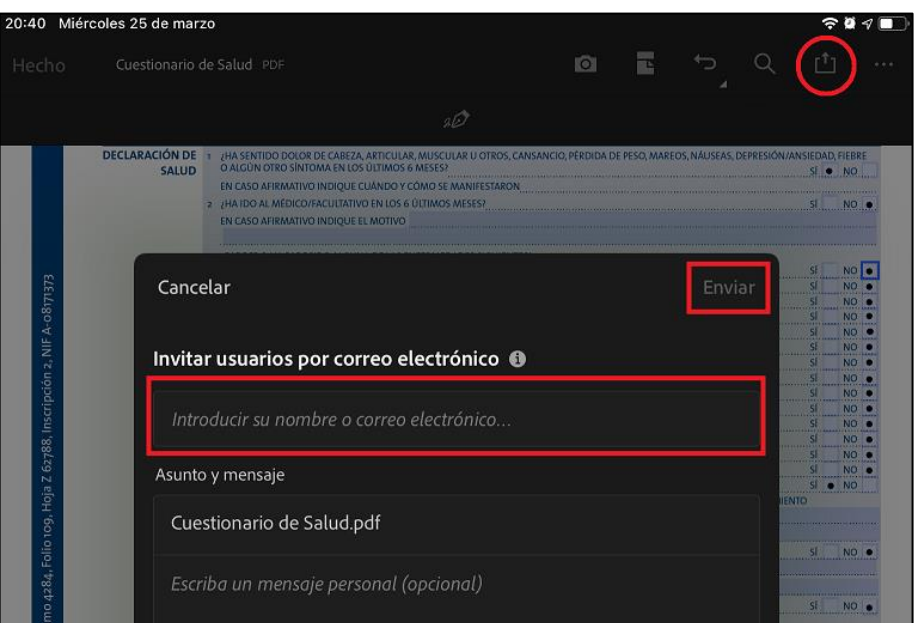

### **OPCIÓN 2:**

1. Una vez firmado el documento, finalizar y guardar pulsando botón "Hecho" (margen superior izquierdo de la pantalla)

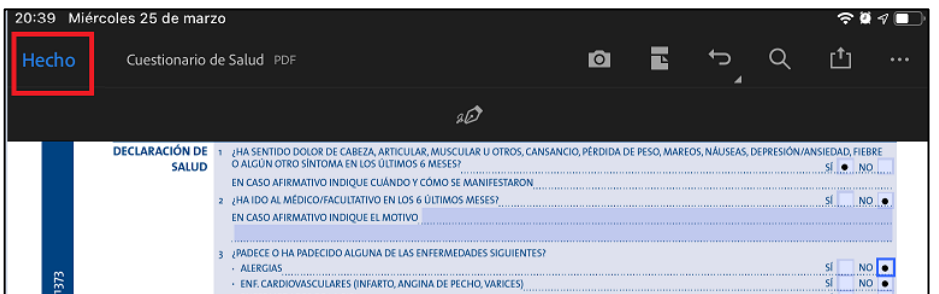

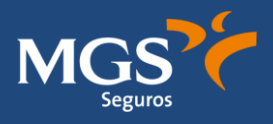

2. El documento se archivará en el menú principal del Adobe Acrobat. Debemos presionar encima del archivo:

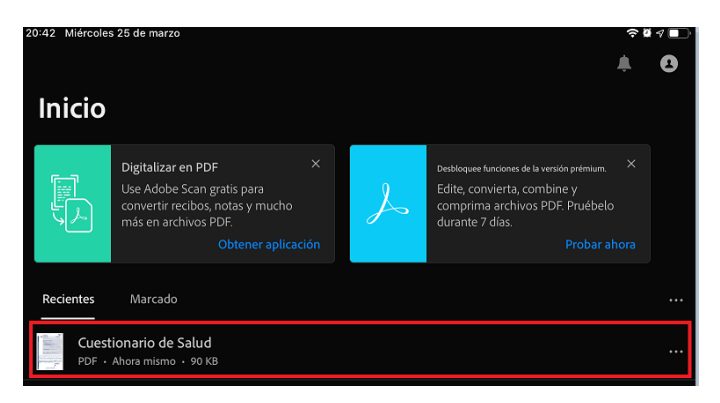

3. Pulsando encima del archivo, se abrirá un desplegable en el que debemos seleccionar la opción compartir a través de "correo". Se nos abrirá pantalla con el documento ya adjunto en el que deberemos indicar el correo electrónico de nuestro destinatario, el asunto y enviamos.

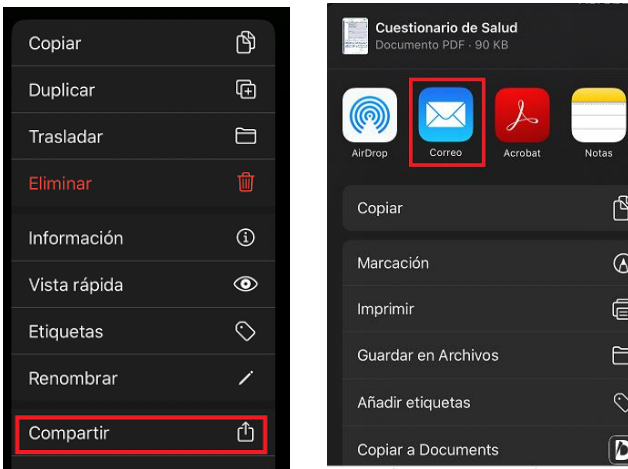

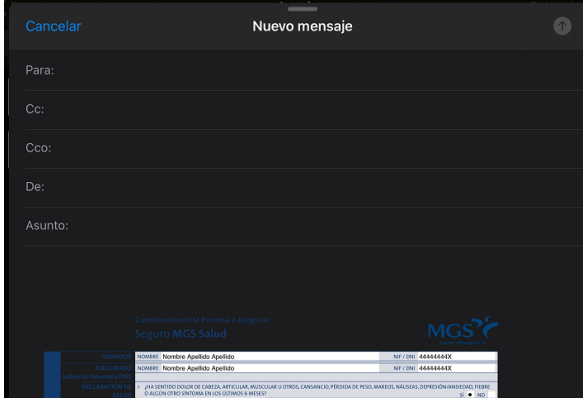

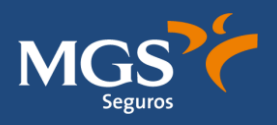

# <span id="page-5-0"></span>2- **EDITA TU CUESTIONARIO DE SALUD CON IPHONE**

#### **EDITAR DOCUMENTO**

1- Abrir documento con Adobe Acrobat y cumplimentar todos los campos requeridos, seleccionar y escribir:

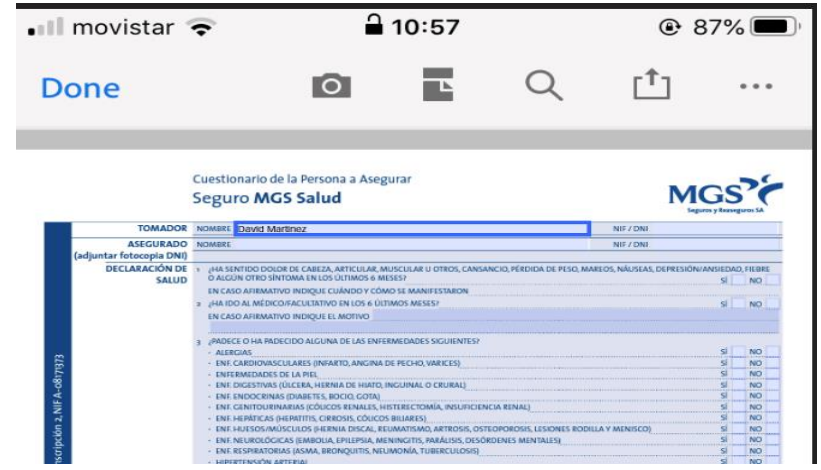

2- Una vez cumplimentado y para proceder a su firma, debe hacerse "click" en la parte inferior de la pantalla sobre el icono del lápiz y seleccionar "rellenar y firmar":

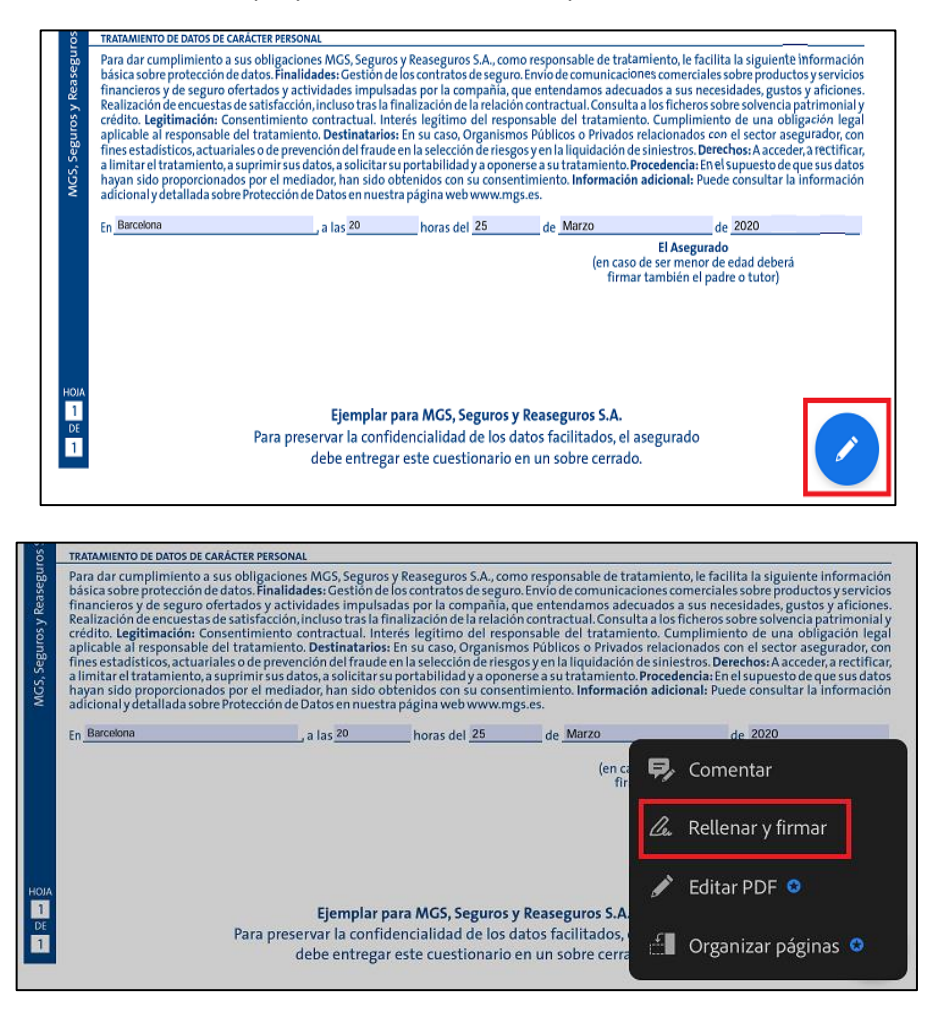

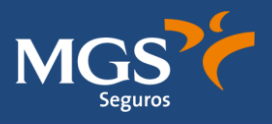

3- Escoger la opción "Dibujar". Se abrirá un espacio para dibujar firma, firmamos y seleccionamos "Hecho"

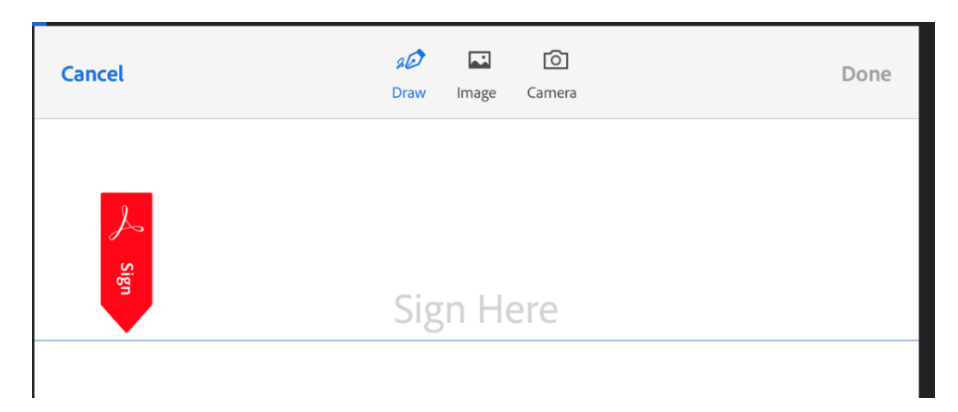

4- Volver a pulsar sobre el icono de la "pluma" y escoger la firma creada y colocarla al final del documento con un "click".

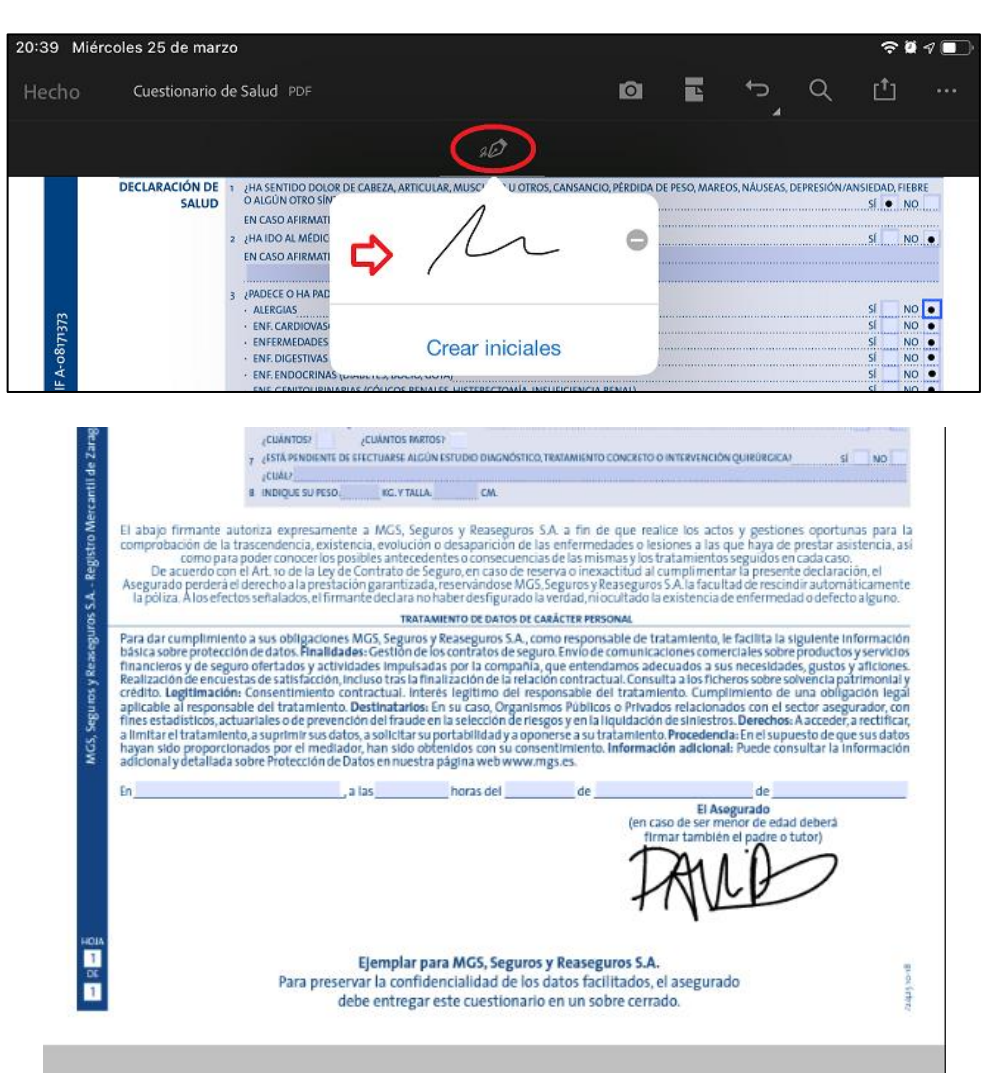

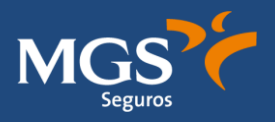

#### **ENVIAR DOCUMENTO DIRECTAMENTE**

Se deberá pulsar sobre la opción de compartir por correo electrónico a la persona o destinatario:

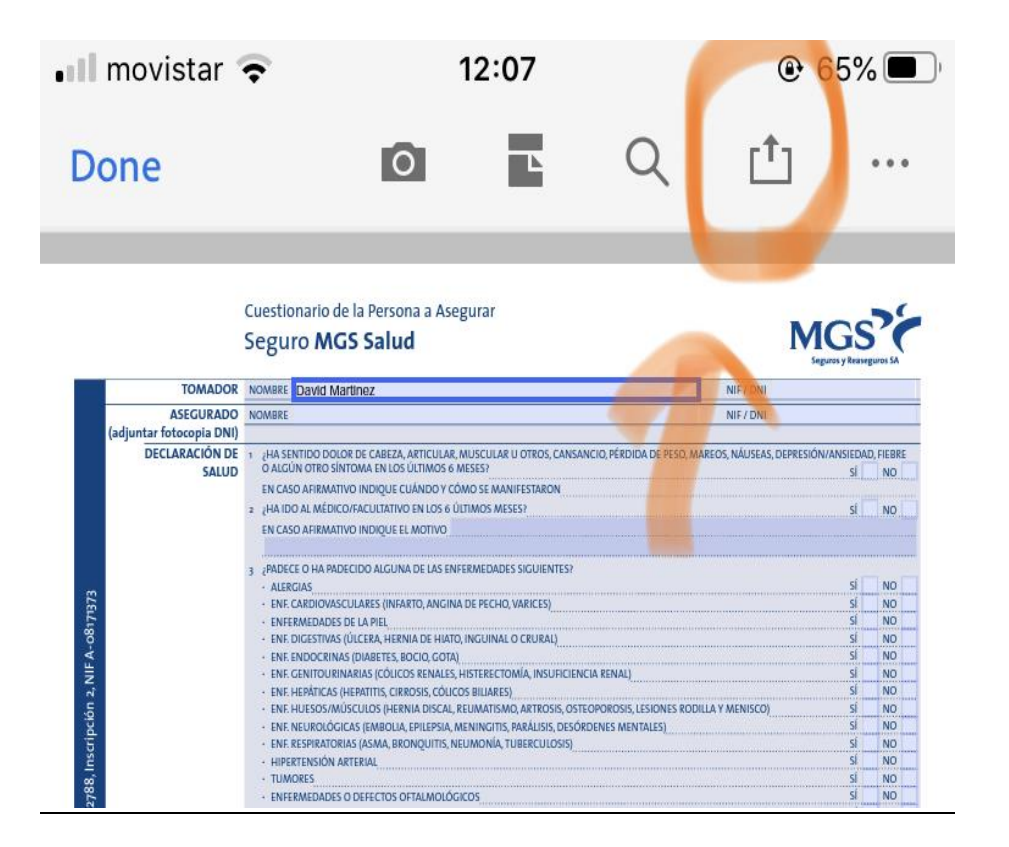

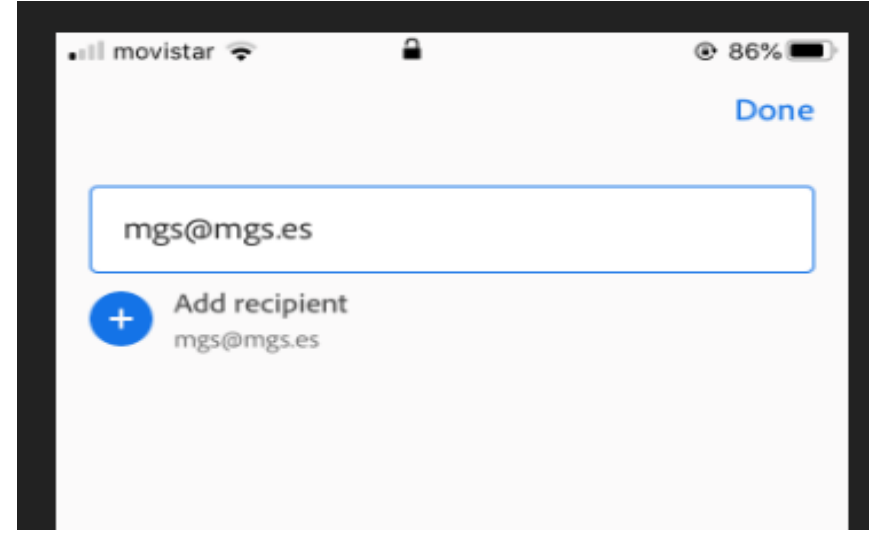

#### **OPCIÓN 2:**

1- Una vez firmado el documento, finalizar y guardar pulsando botón "Hecho" (margen superior izquierdo de la pantalla)

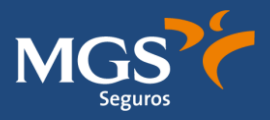

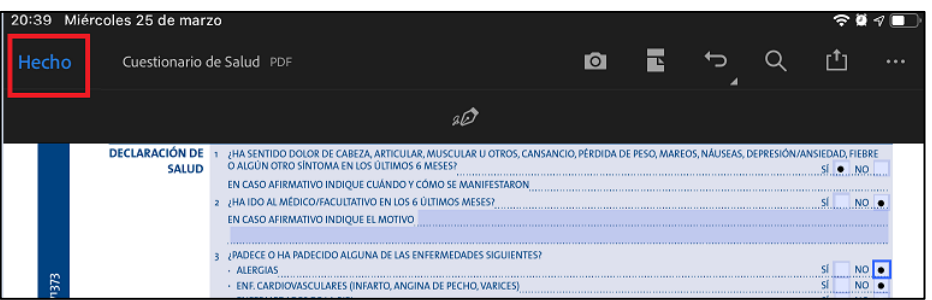

2- El documento se archivará en el menú principal del Adobe Acrobat. Debemos presionar encima del archivo:

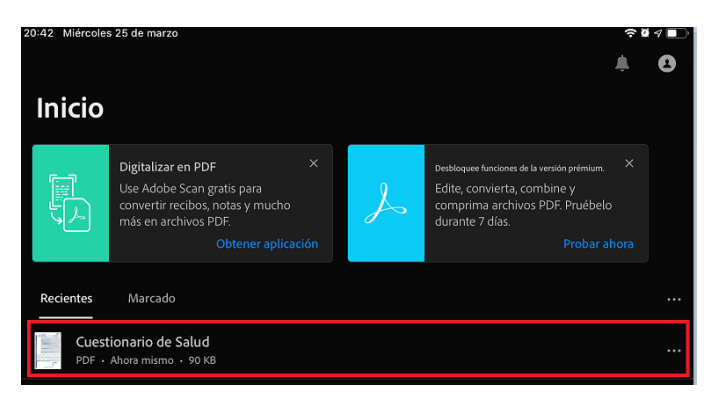

3- Pulsando encima del archivo, se abrirá un desplegable en el que debemos seleccionar la opción compartir a través de "correo". Se nos abrirá pantalla con el documento ya adjunto en el que deberemos indicar el correo electrónico de nuestro destinatario, el asunto y enviamos.

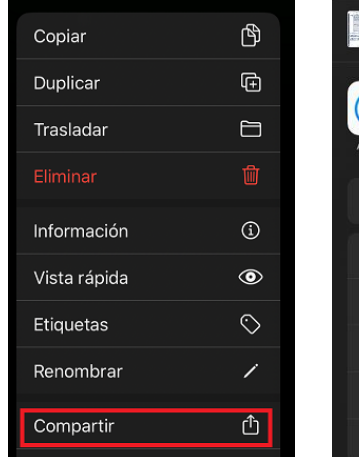

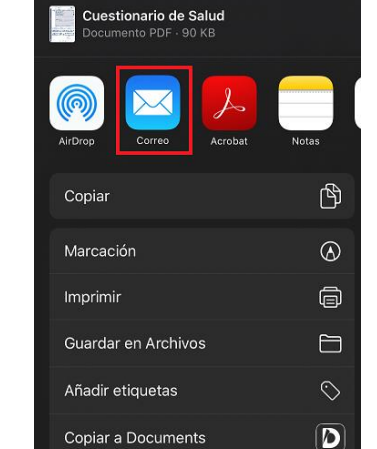

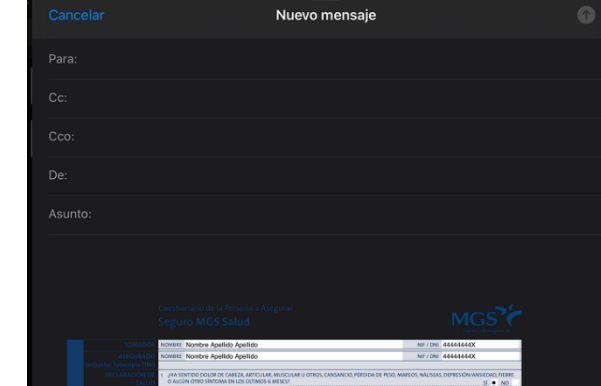

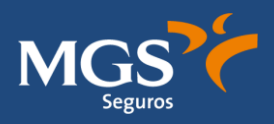

# <span id="page-9-0"></span>3- **EDITA TU CUESTIONARIO DE SALUD CON MAC**

#### **EDITAR DOCUMENTO**

1. Abrir documento con Adobe Acrobat y cumplimentar todos los campos requeridos, seleccionar y escribir:

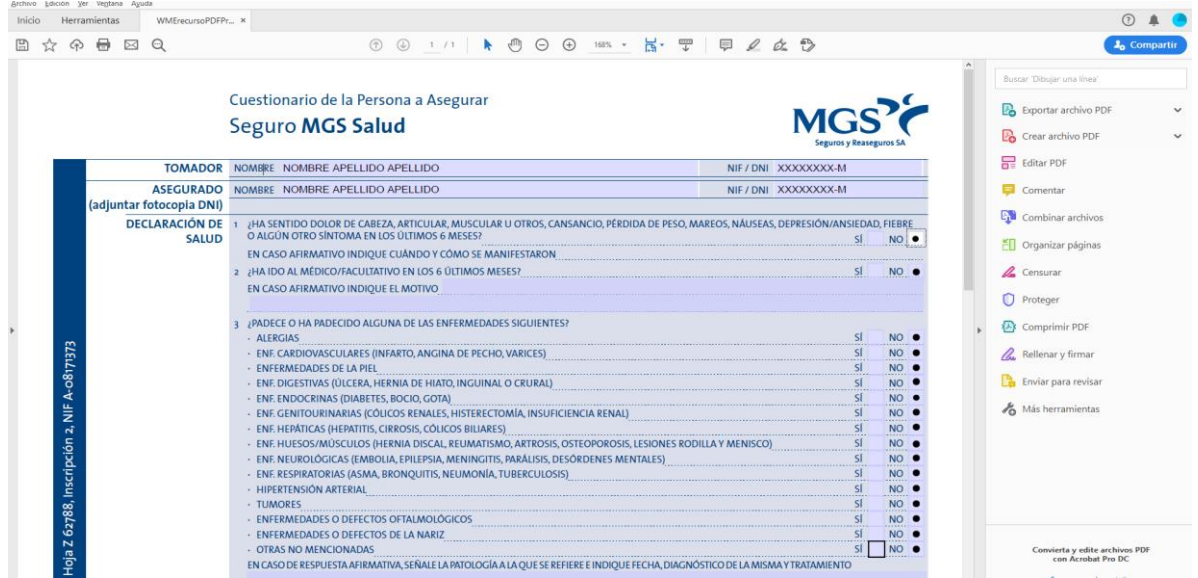

2- Una vez cumplimentado y para proceder a su firma, debe hacerse "click" en la parte inferior de la pantalla sobre el icono del lápiz y seleccionar "rellenar y firmar":

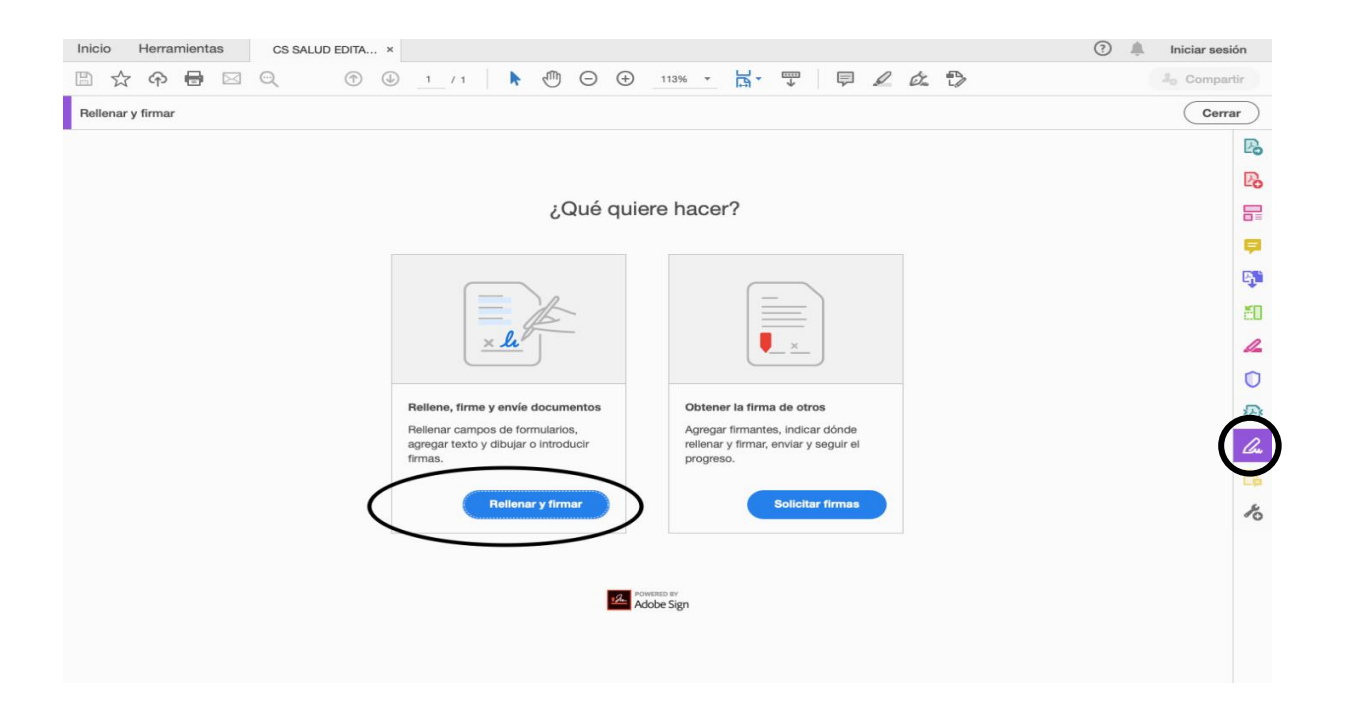

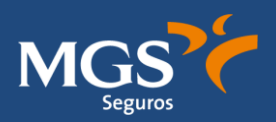

3- En la parte superior de la pantalla, pulsar sobre el icono de la pluma y seleccionar opción "añadir firma":

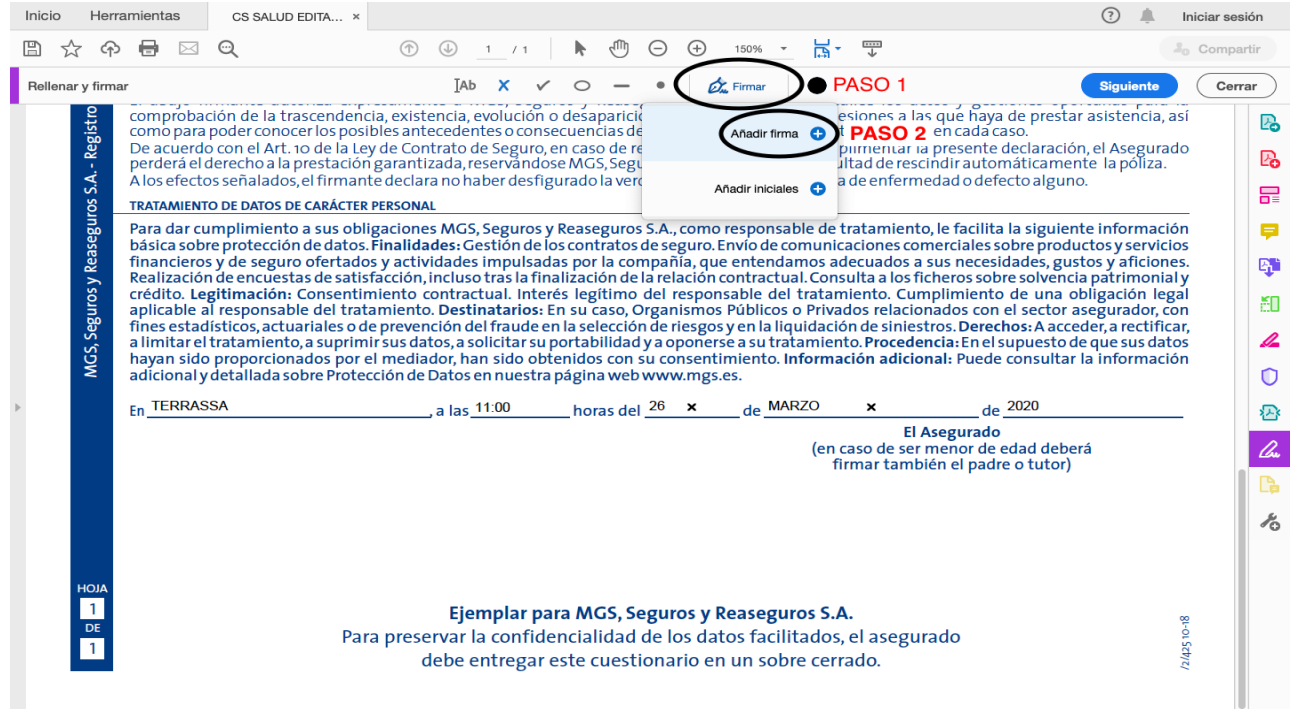

4- Escoger la opción "Dibujar" y proceder con la firma manteniendo el clic izquierdo del ratón y finalizando con la opción "aplicar".

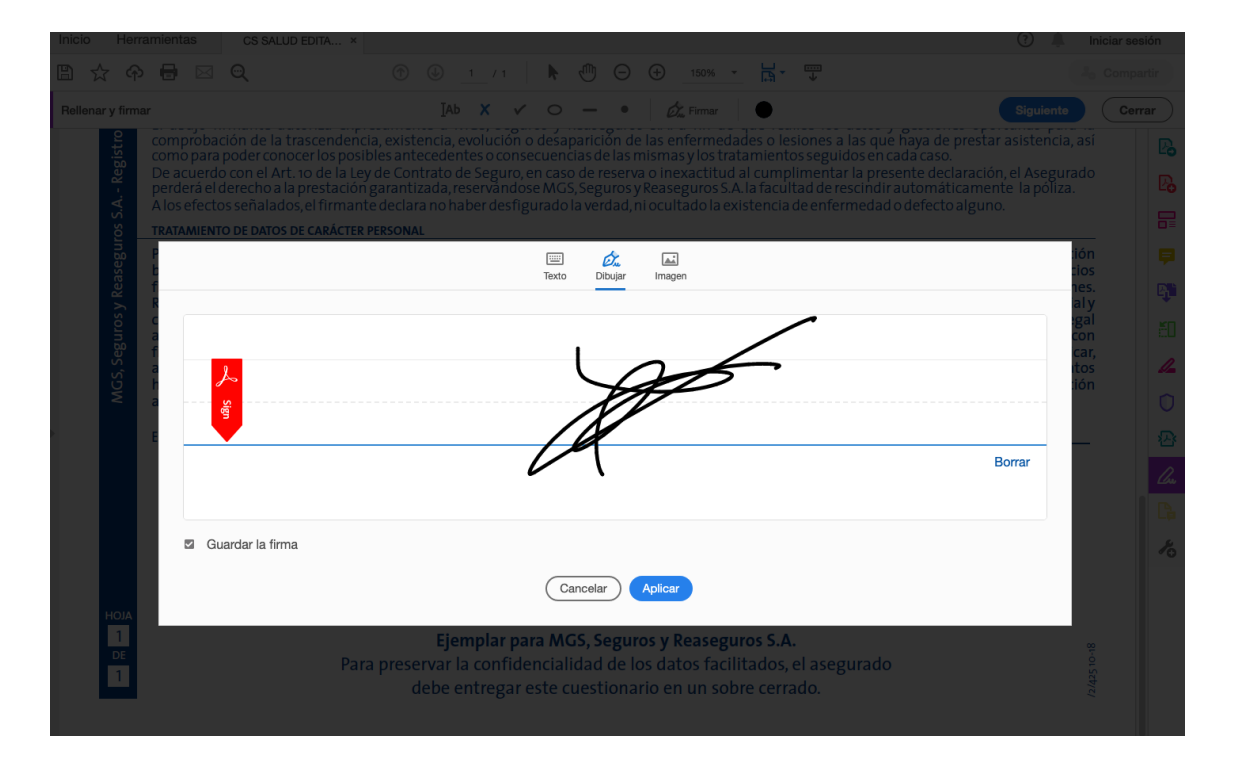

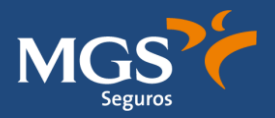

5- Escoger la firma creada y colocarla al final del documento con un "click".

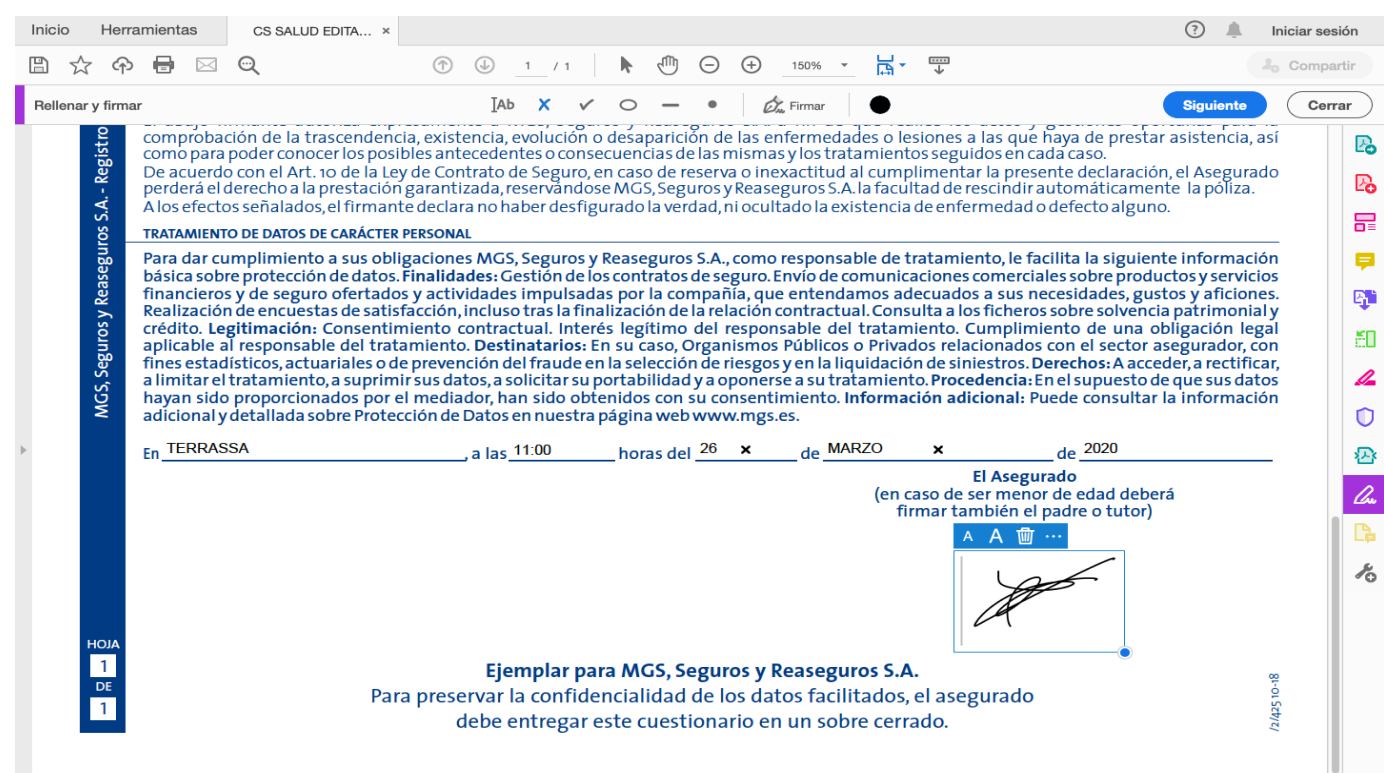

### **GUARDAR DOCUMENTO Y ENVIAR**

Por último, una vez hemos comprobado que todos los campos han sido cumplimentados, debemos proceder al guardado del documento a través de la opción archivo / guardar como.

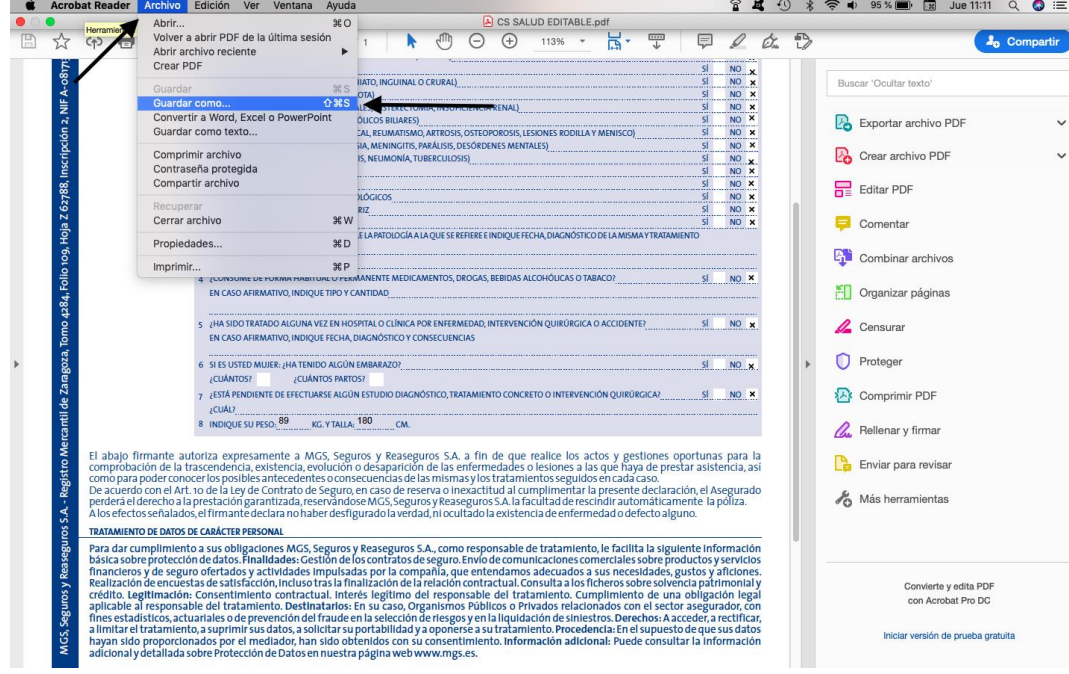

Para finalizar lo remitimos por el medio requerido.

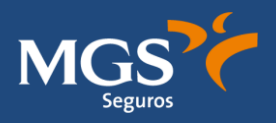

# <span id="page-12-0"></span>**4- EDITA TU CUESTIONARIO DE SALUD CON MÓVIL (Android)**

#### **EDITAR DOCUMENTO**

1. Abrir documento con Adobe Acrobat y cumplimentar todos los campos requeridos, seleccionar y escribir:

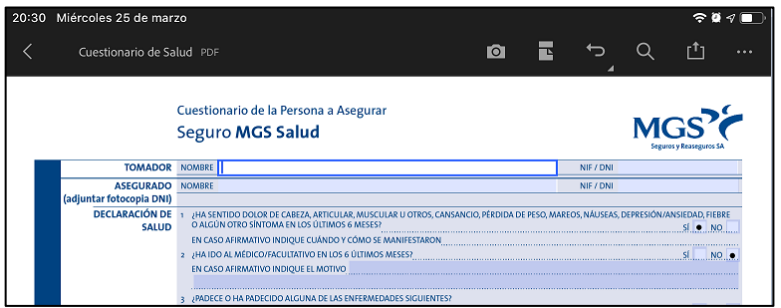

2. Una vez cumplimentado y para proceder a su firma, debe hacerse "click" en la parte inferior de la pantalla sobre el icono del lápiz y seleccionar "rellenar y firmar":

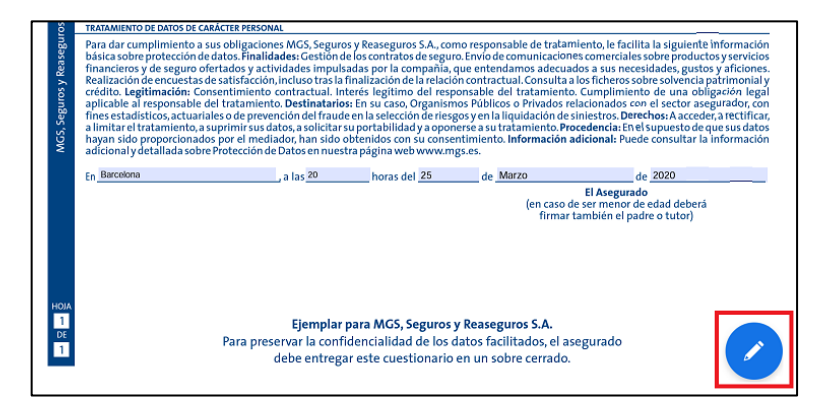

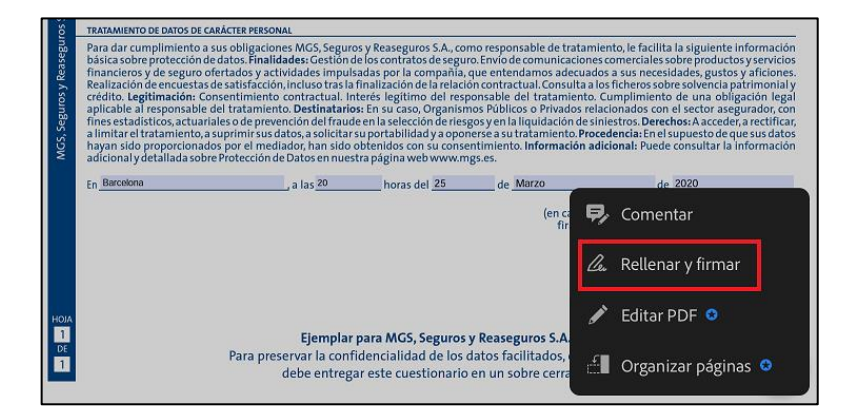

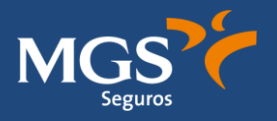

3. En la parte inferior de la pantalla, pulsar sobre el icono de la pluma y seleccionar opción "crear firma":

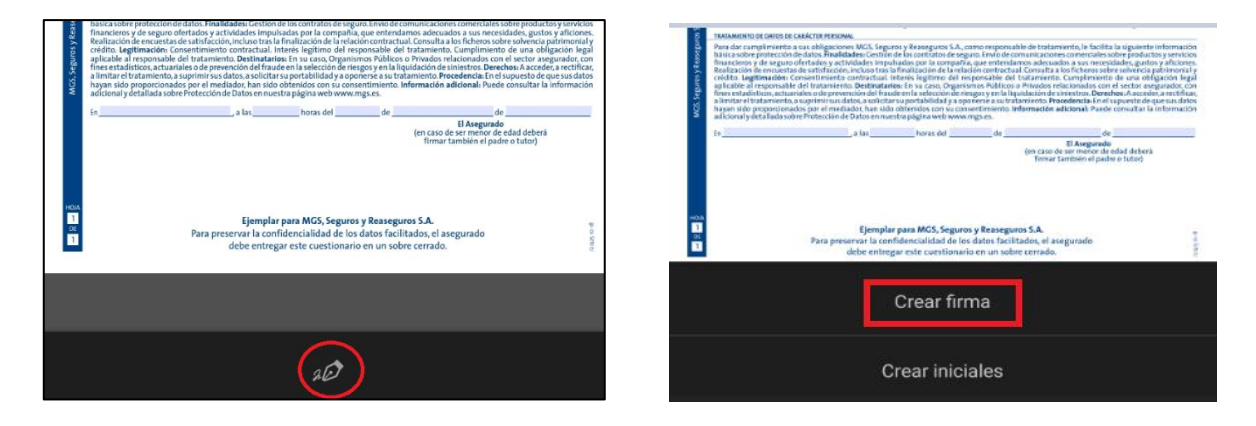

4. Con la opción "Dibujar", dibujar firma, firmamos y seleccionamos "Hecho"

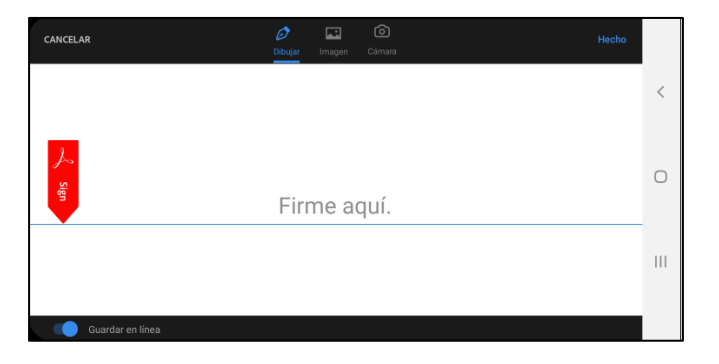

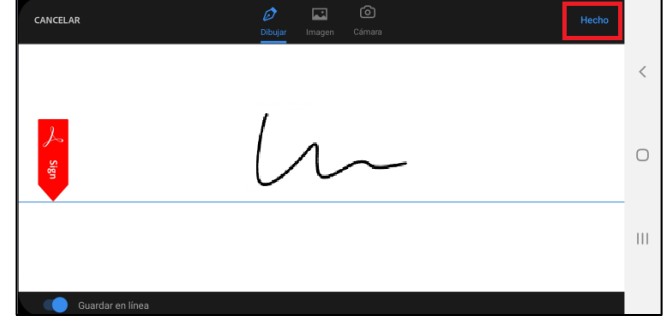

5. Volver a pulsar, en la parte inferior de la ptanalla, sobre el icono de la "pluma", escoger la firma creada y colocarla al final del documento con un "click".

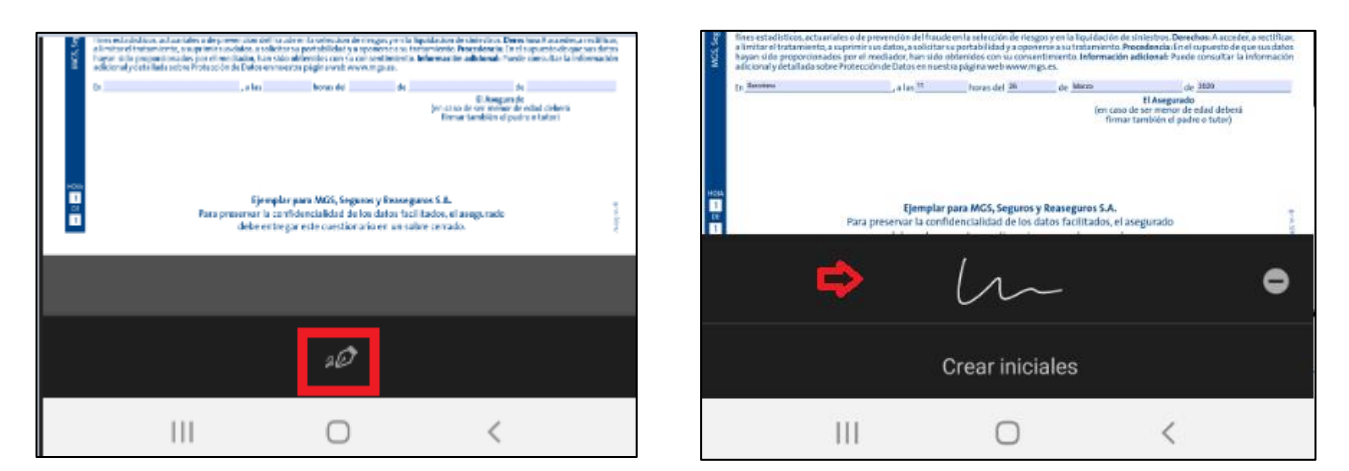

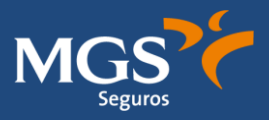

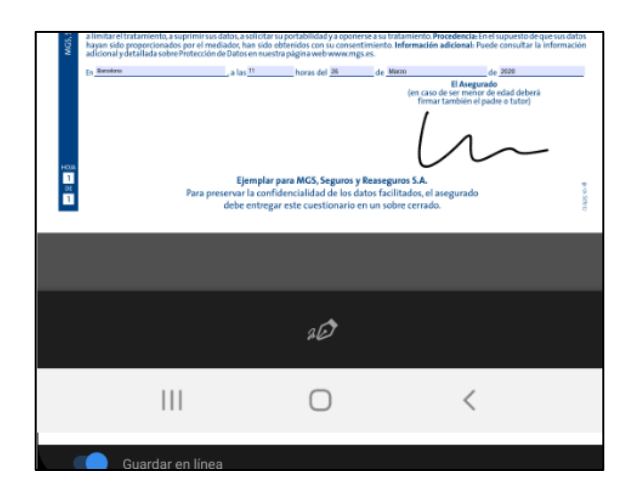

### **GUARDAR DOCUMENTO Y ENVIAR**

6. Una vez firmado el documento, finalizar y guardar pulsando el siguiente botón situado en el margen superior izquierdo de la pantalla y tirar hacia atrás:

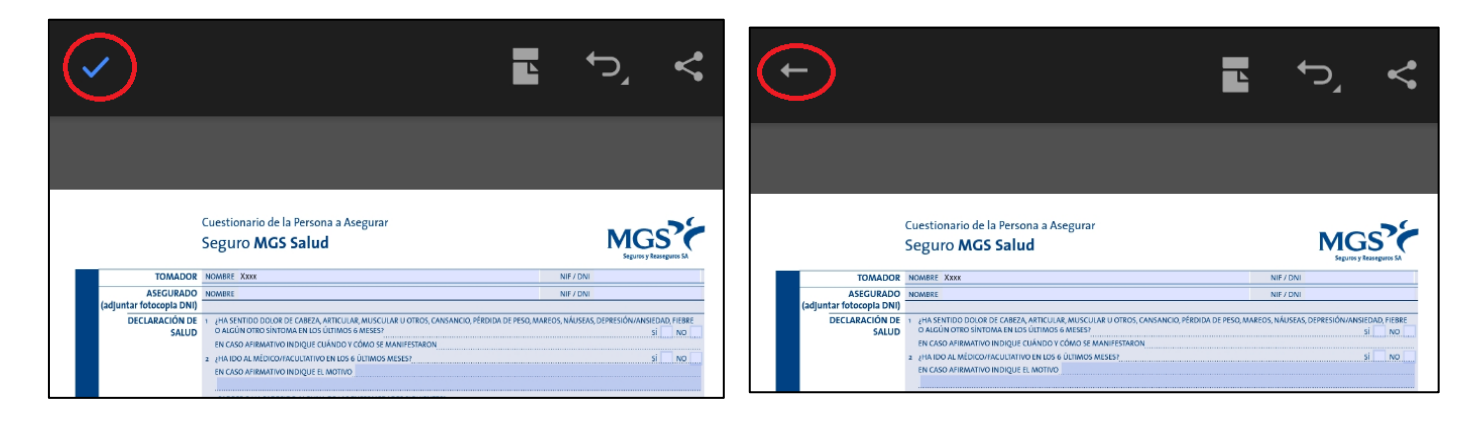

7. El documento se archivará en el menú principal del Adobe Acrobat, debemos presionar sobre el icono de los tres puntos y se abrirá un menú de opciones. Debemos escoger "Compartir". Se abrirá una nueva pantalla, debemos darle a "compartir copia" a través de "correo". Nos abrirá nuestro método habitual de correo electrónico.

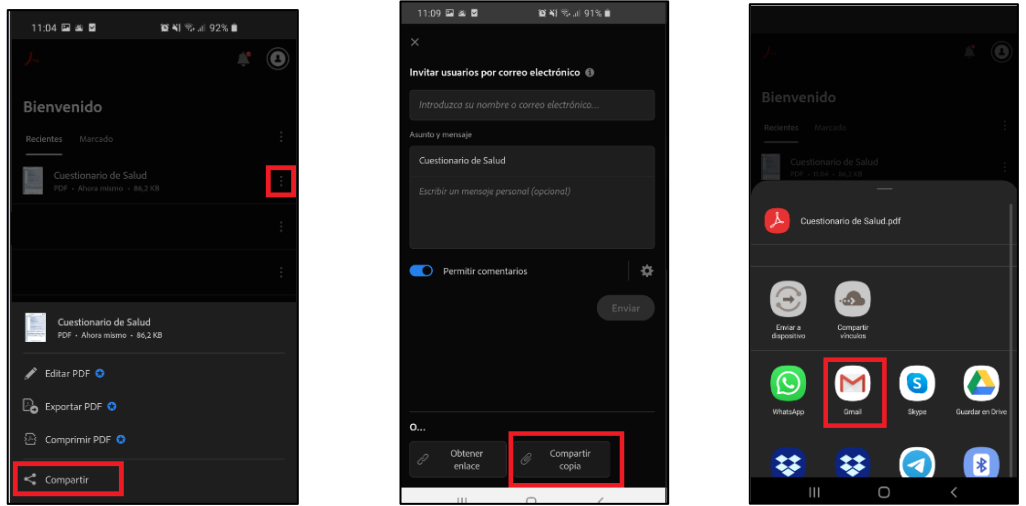

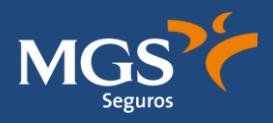

# <span id="page-15-0"></span>**5- EDITA TU CUESTIONARIO DE SALUD CON WINDOWS**

#### **EDITAR DOCUMENTO**

1. Abrir documento con Adobe Acrobat y cumplimentar todos los campos requeridos, seleccionar y escribir:

> Cuestionario de la Persona a Asegurar **Seguro MGS Salud**

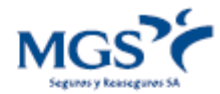

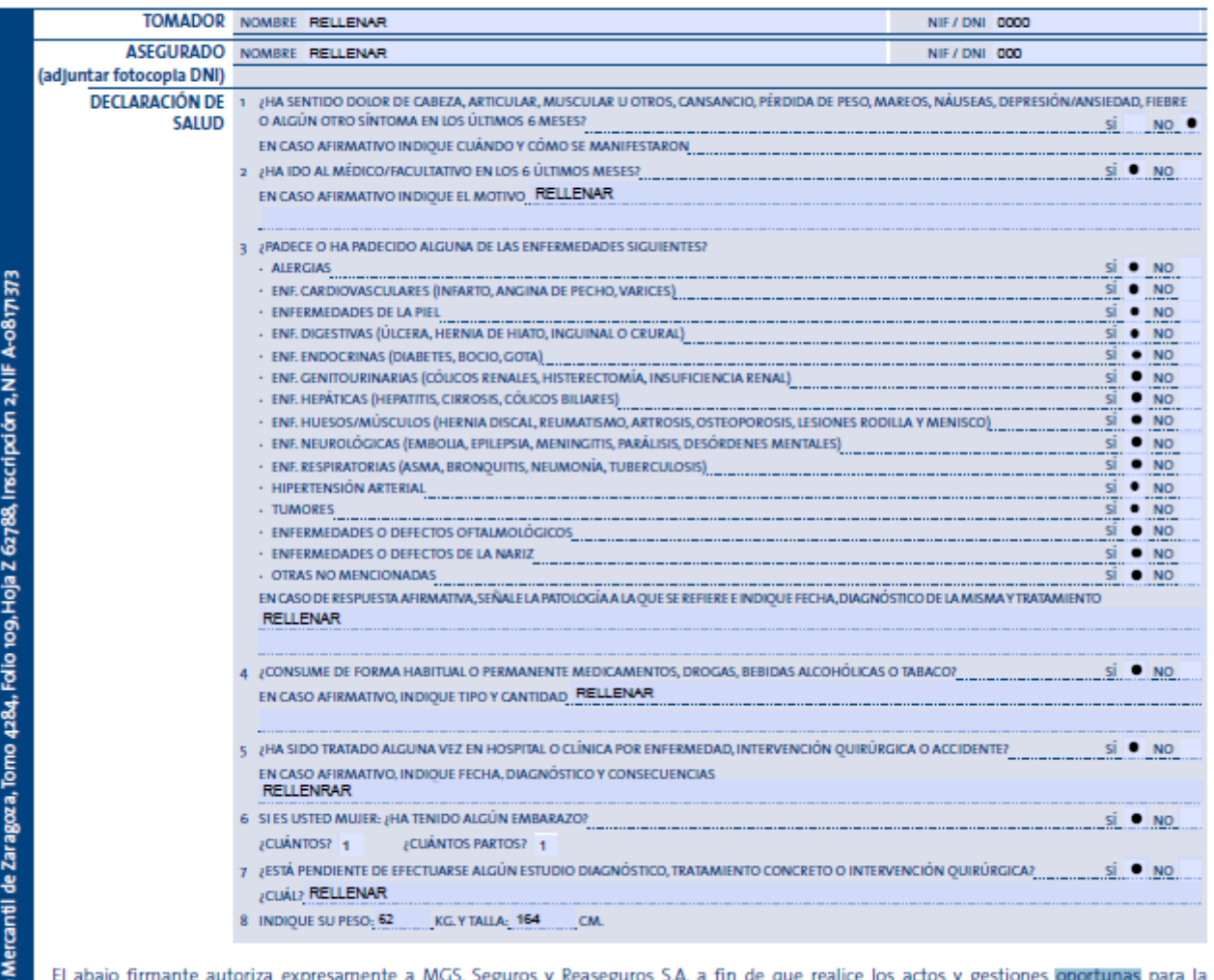

ti abajo firmante autoriza expresamente a Mus, Seguros y Reaseguros S.A. a fin de que realice los actos y gestiones oportunas para la<br>comprobación de la trascendencia, existencia, evolución o desaparición de las enfermeda

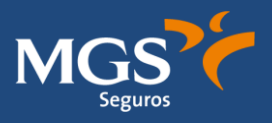

2- Una vez cumplimentado y para proceder a su firma, debe hacerse "click" en "rellenar y firmar":

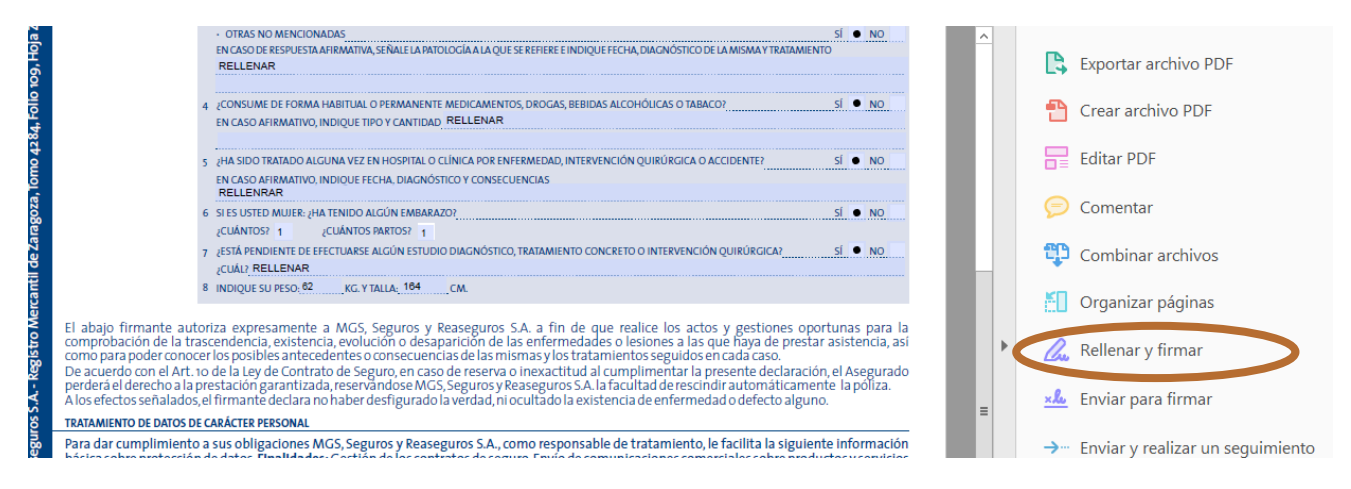

3- En la parte superior de la pantalla, pulsar sobre el icono de la pluma y seleccionar opción "añadir firma":

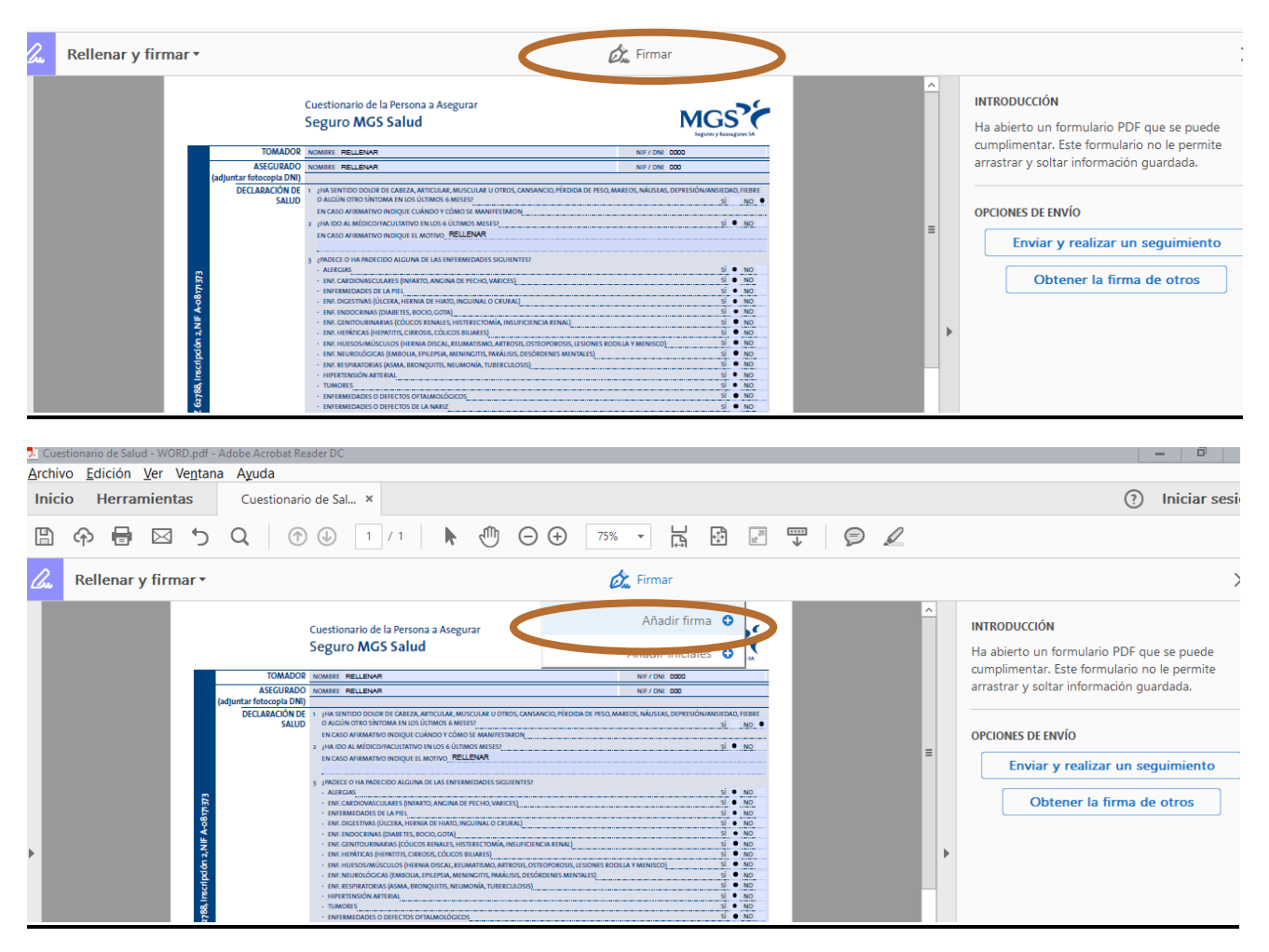

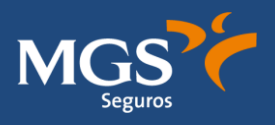

4- Con la opción "Dibujar", dibujar firma, firmamos y seleccionamos "Aplicar"

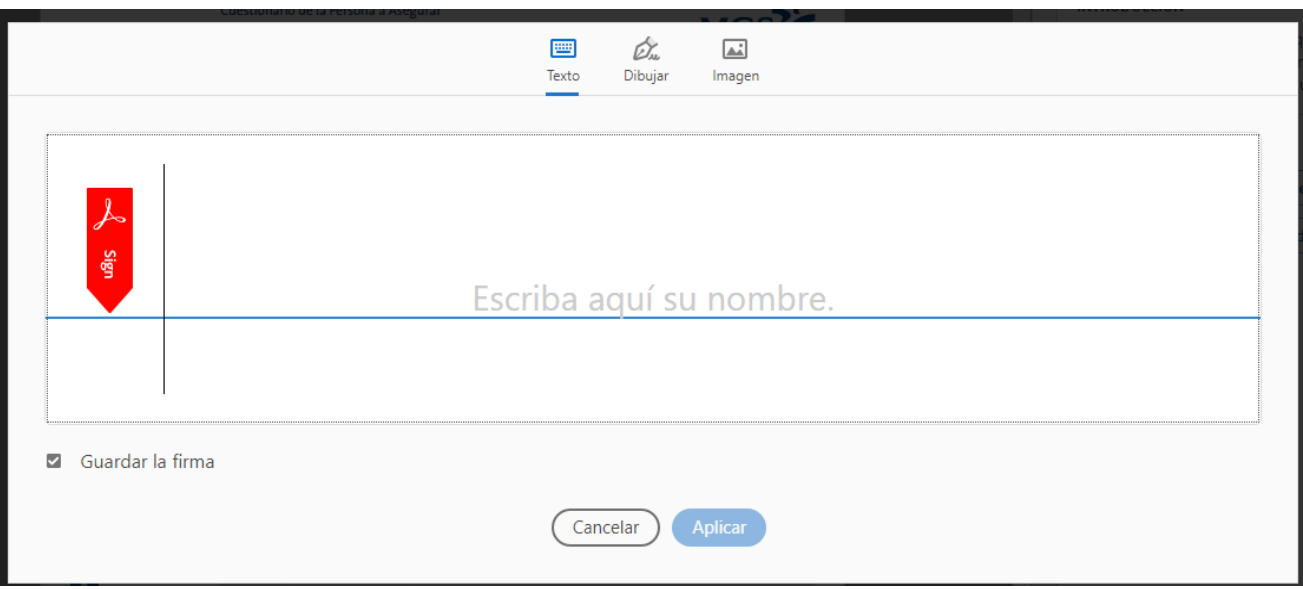

# Escoger dibujar

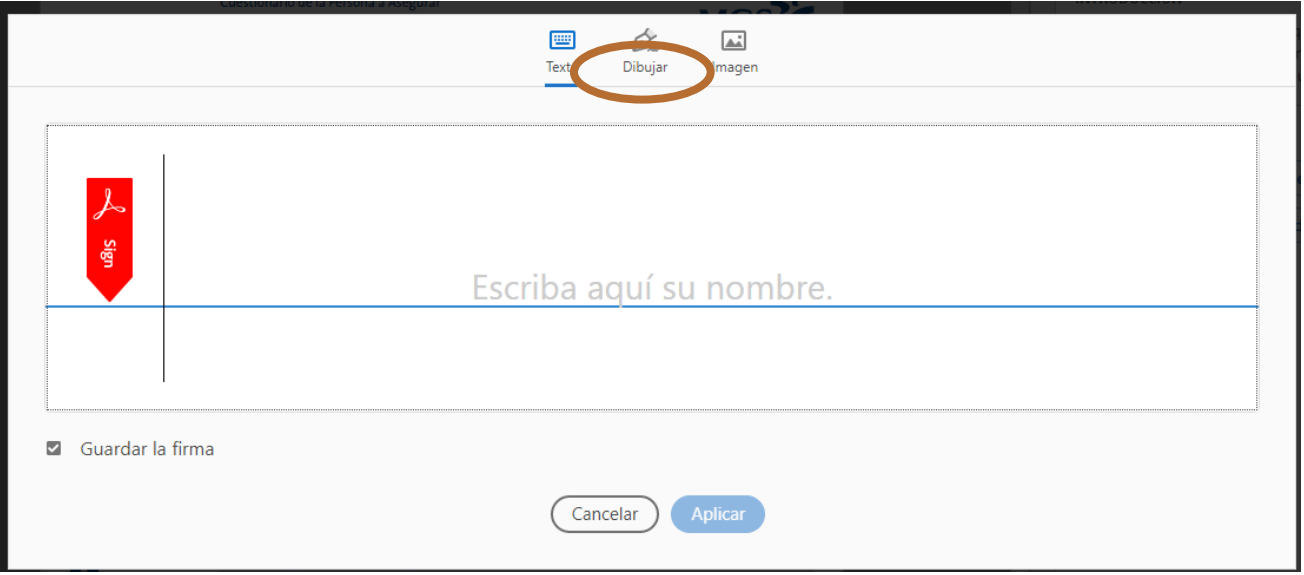

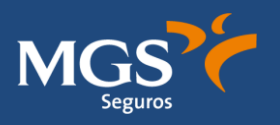

## Firmar

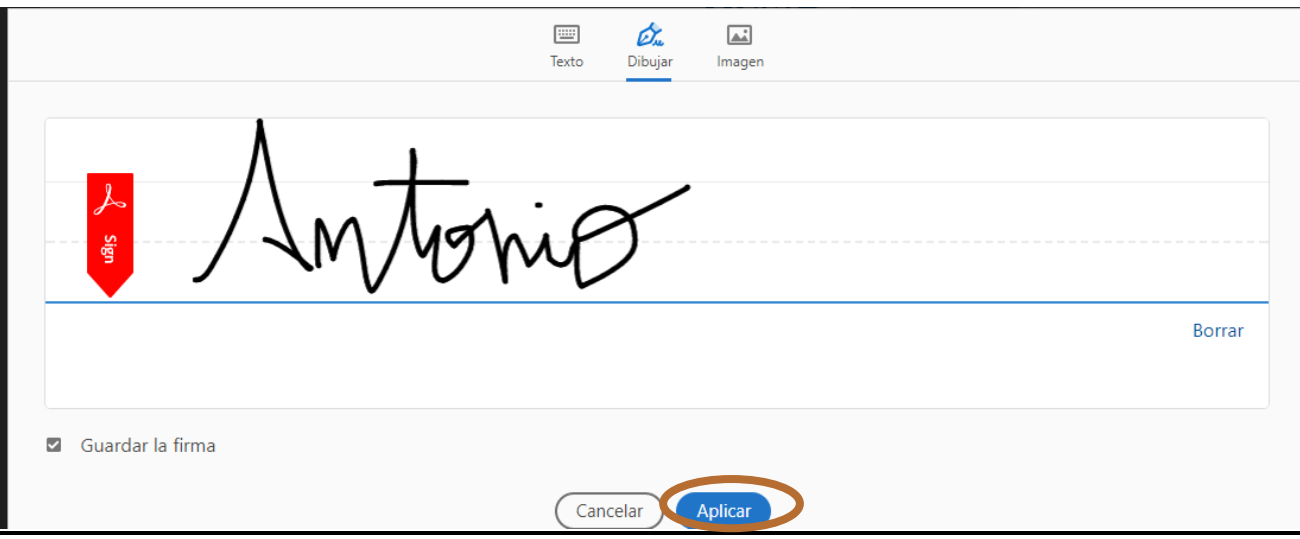

**GUARDAR DOCUMENTO Y ENVIAR**